## Инструкция

По установке программного обеспечения КриптоПРО

## Содержание

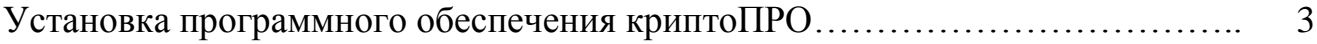

ВАЖНО! Перед началом выполнения данной инструкции, ознакомьтесь с ней полностью. При возникновении каких-либо вопросов следует обратиться к вашему администратору или сотруднику, обладающему достаточными навыками в компьютерной области.

Все действия данной инструкции необходимо выполнять с правами администратора.

1. Выберите установочный файл, соответствующий разрядности Вашей операционной системы.

2. Правой кнопкой мыши нажать по выбранному файлу и в раскрывшемся меню выбрать «Запуск от имени Администратора»:

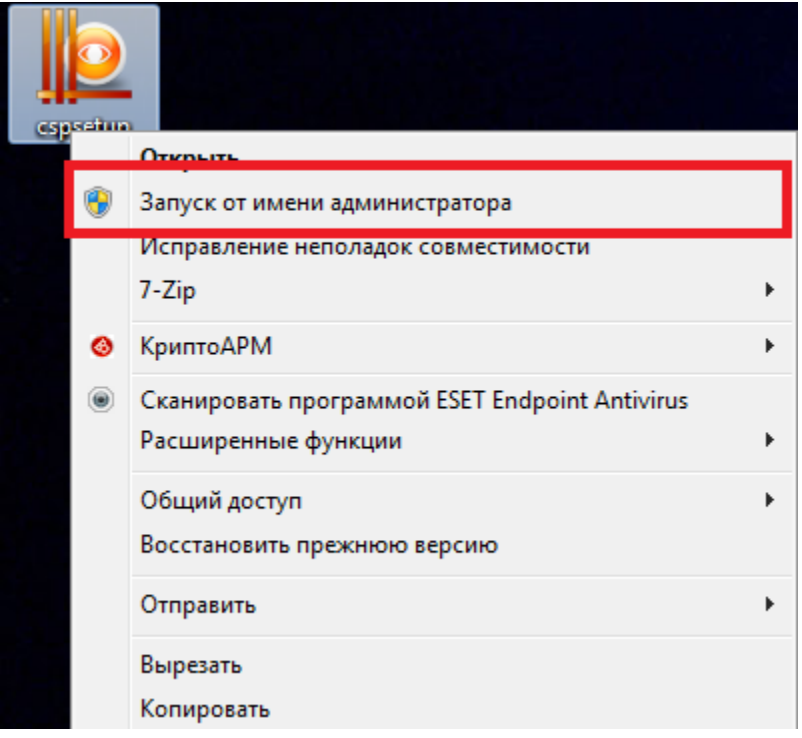

3. В открывшемся окне нажать кнопку «Опции»:

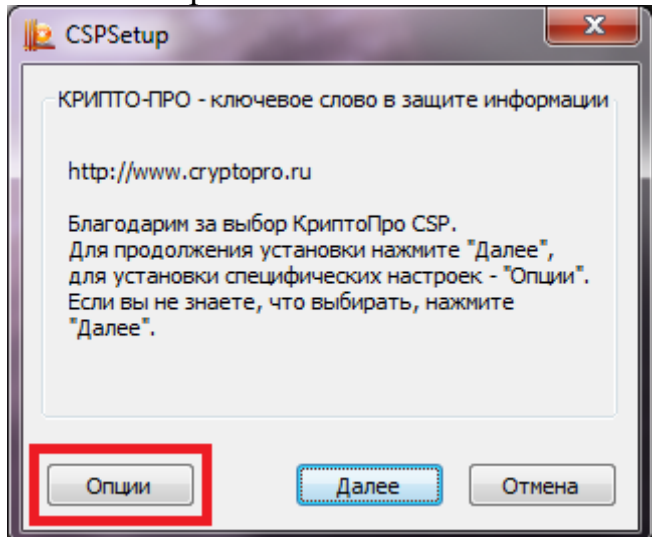

4. Выставить маркеры, как показано на рисунке ниже, и нажать кнопку «Далее»:

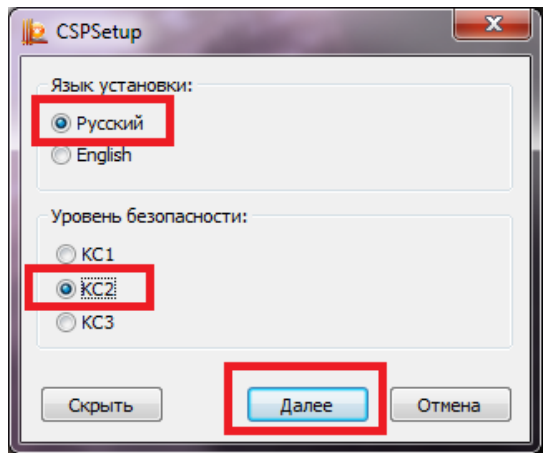

5. В открывшемся окне нажать кнопку «Далее»:

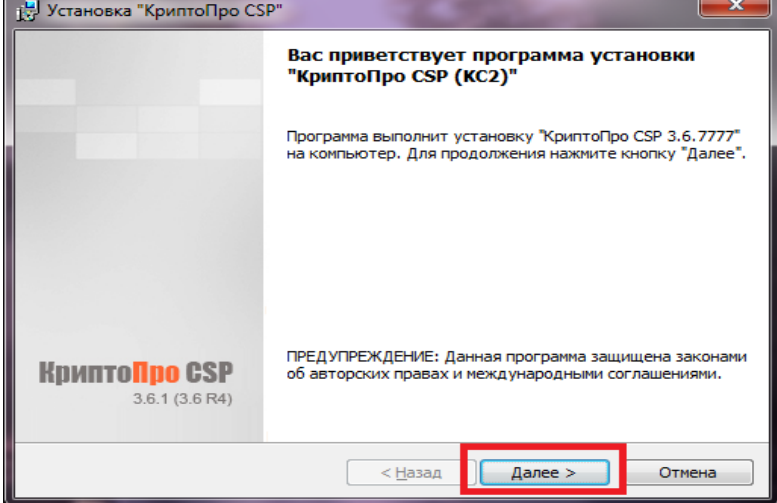

6. В следующем окне установить маркер напротив пункта «Я принимаю условия лицензионного соглашения» (как показано на рисунке) и нажать кнопку «Далее»:

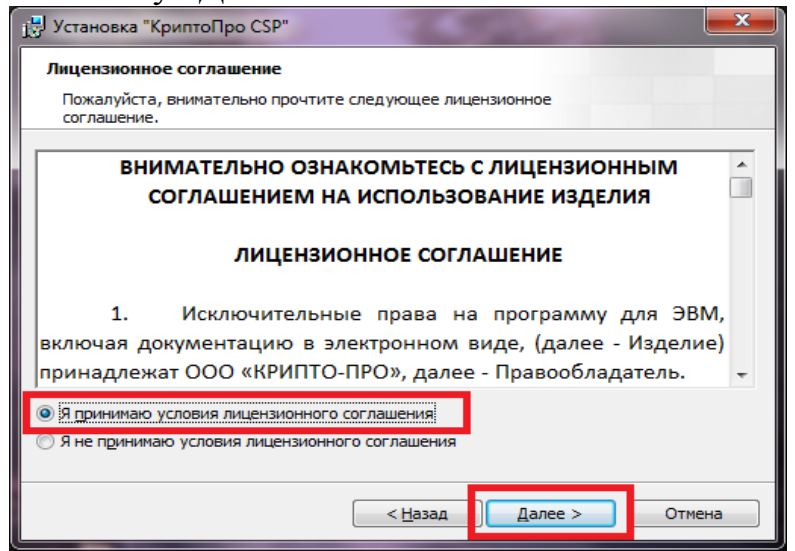

7. В поля, представленные в следующем окне, ввести соответствующие значения, указанные в лицензии на программу «КриптоПРО CSP» и нажать кнопку «Далее»:

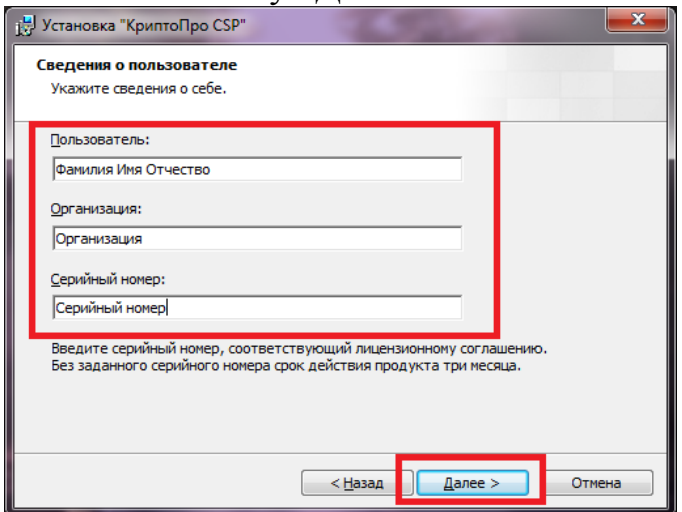

8. Установить маркер напротив пункта «Выборочная» и нажать кнопку «Далее»:

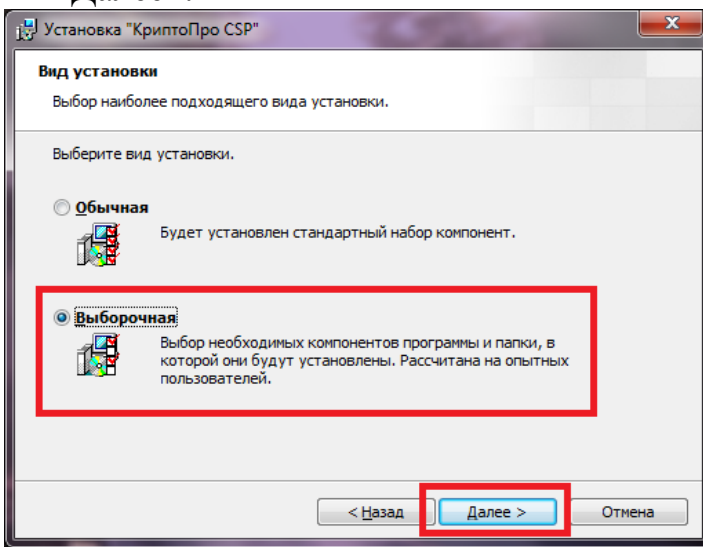

9. В следующем окне оставить всё без изменений и нажать кнопку «Далее»:

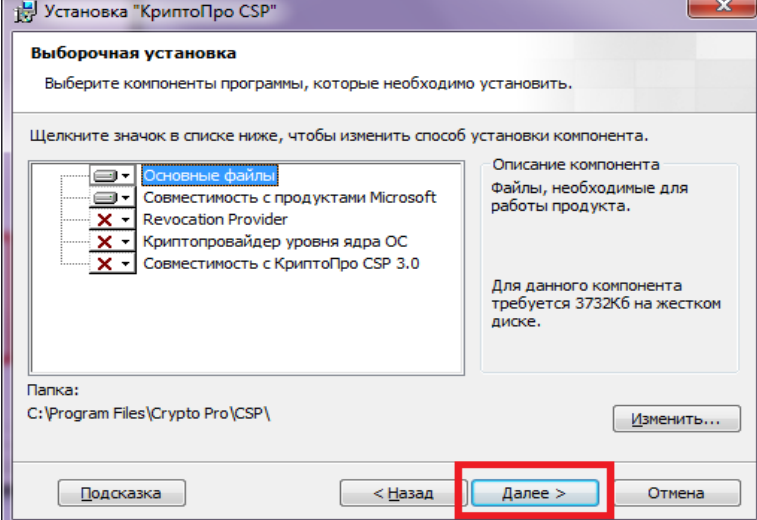

10. Установить отметки («галочки») в пунктах так, как показано на рисунке, и нажать кнопку «Установить»:

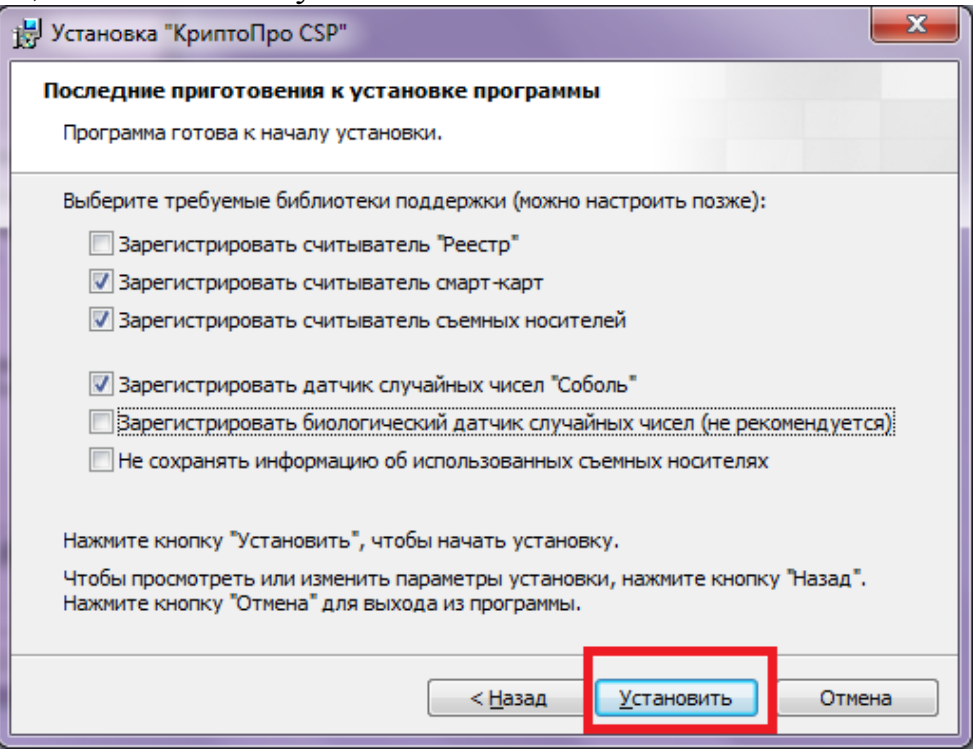

11. По окончанию установки на экране появится следующее окно. Нажать кнопку «Готово»:

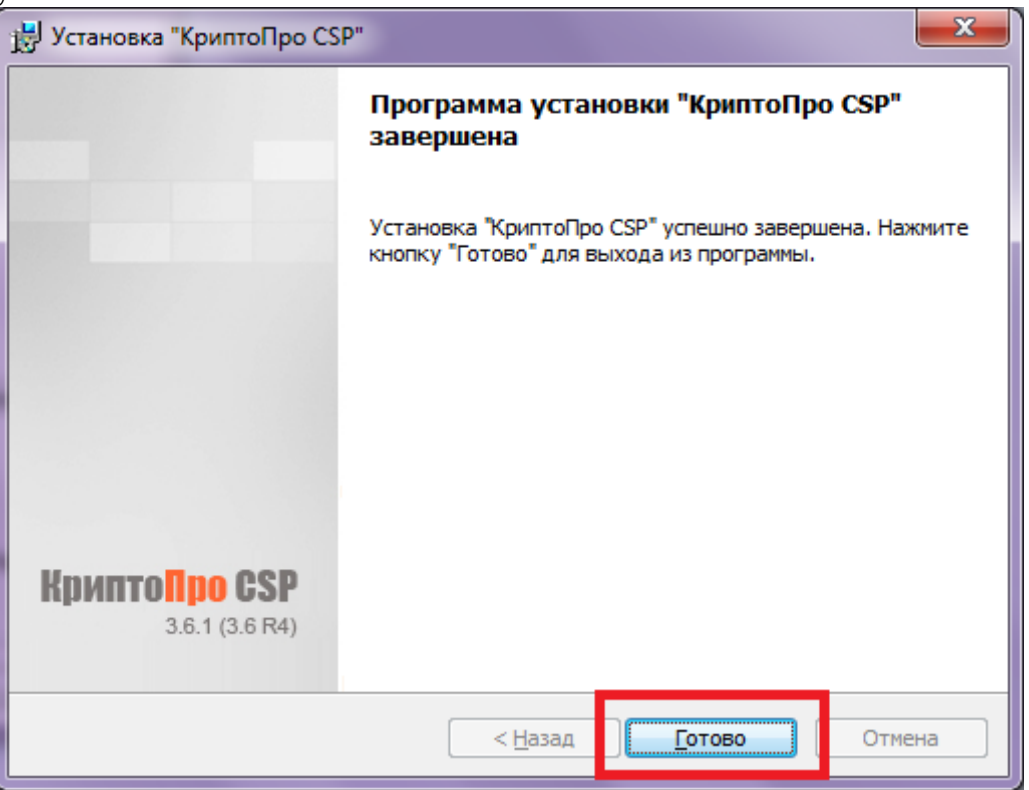

Установка программного обеспечения «КриптоПРО» завершена. Для принятия изменений, внесённых установленной программой «КриптоПРО CSP», необходимо вручную перезагрузить компьютер.